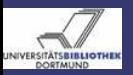

# DSpace-Workshop, 14. und 15. März 2007, Kassel

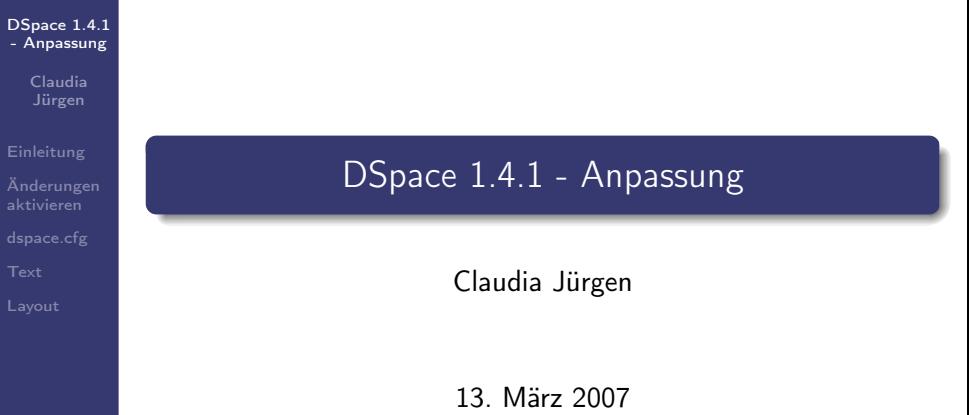

<span id="page-0-0"></span> $QQQ$ 

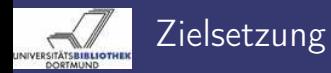

Claudia Jürgen

#### [Einleitung](#page-1-0)

Dieser Workshop bietet Ihnen eine Übersicht über die Anpassungsmöglichkeiten von DSpace. Ausführliche Informationen finden Sie zudem in:

- **o** der DSpace Systemdokumentation
- o dem DSpace Wiki

<span id="page-1-0"></span> $QQ$ 

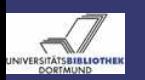

### Konventionen Dateistruktur

#### [DSpace 1.4.1](#page-0-0) - Anpassung

Claudia Jürgen

### [Einleitung](#page-1-0)

- 
- 
- 
- [Layout](#page-32-0)

Da je nach Installation die Dateistruktur der Komponenten variiert, wird für diese Einführung folgende Konvention festgelegt:

- [dspace-source] Hier liegen die DSpace Quellen.
- $\bullet$  [dspace] Das Installationsverzeichnis
- $\bullet$  [URL] Die URL Ihrer DSpace Installation, z. B.: https://eldorado.uni-dortmund.de/
- $\bullet$  [tomcat]

Installationsverzeichnis des Servlet Containers

 $QQQ$ 

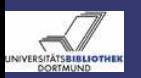

### Konventionen Terminologie - DSpace Ressourcetypen

[DSpace 1.4.1](#page-0-0) - Anpassung

> Claudia Jürgen

#### [Einleitung](#page-1-0)

[Layout](#page-32-0)

Folgende DSpace spezifische Begriffe für Ressourcetypen werden sprachunabhängig verwendet: Community Container für Communities und Collections

Collection Container für Items

Item Ein Item ist das Basisarchivelement. Ein Item besteht aus Metainformationen und Bundles. Jedes Item gehört zu genau einer Collection, kann aber in mehreren Collections erscheinen.

Bundle Container für Bitstreams

Bitstream Repräsentiert eine Datei

Eperson Ein DSpace Benutzer

Group Container für Epersons und Groups

 $QQ$ 

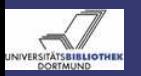

<span id="page-4-1"></span>Claudia Jürgen

#### [Einleitung](#page-1-0)

[Änderungen](#page-4-0) aktivieren

Änderungen, die nicht über Web-UI erfolgen, müssen explizit aktiviert werden.

Die Aktivierungsmöglichkeiten werden hier einmal für den gesamten Workshop beschrieben.

Bei reinen Konfigurationsänderungen, führen Sie folgende Schritte aus:

<sup>1</sup> Melden Sie sich als DSpace Benutzer am System an

- 2 cd *[dspace-source]*
- <sup>3</sup> ant init\_configs
- **4 Neustart des Servlet Containers**

<span id="page-4-0"></span> $QQQ$ 

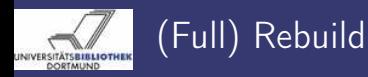

> <span id="page-5-0"></span>Claudia Jürgen

#### [Einleitung](#page-1-0)

[Änderungen](#page-4-0) aktivieren

## Führen Sie folgende Schritte aus:

- <sup>1</sup> Melden Sie sich als DSpace Benutzer am System an
- 2 cd *[dspace-source]*
- 3 ant update
- **4 Stop Servlet Container**
- **5** Löschen alter deployments in *[tomcat]/webapps* [tomcat]/work
- <sup>6</sup> cp [dspace-source]/build/dspace.war [tomcat]/webapps/dspace.war und wenn nötig auch cp [dspace-source]/build/dspace-oai.war [tomcat]/webapps/dspace-oai.war
- **2** Start Servlet Container

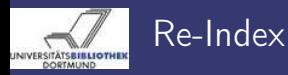

Claudia Jürgen

#### [Änderungen](#page-4-0) aktivieren

## Führen Sie folgende Schritte aus:

- <sup>1</sup> Melden Sie sich als DSpace Benutzer am System an
- 2 [dspace]/bin/index-all

 $\leftarrow$ 

 $QQ$ 

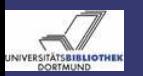

## Feature - Thesauri

Dateien - Änderungsschritte - Anmerkungen

[DSpace 1.4.1](#page-0-0) - Anpassung

> Claudia Jürgen

[Einleitung](#page-1-0)

[dspace.cfg](#page-7-0)

Sie haben die Möglichkeit Thesauri zur Verschlagwortung und zur Suche zu verwenden.

Zu ändernde Dateien:

- [dspace-source]/config/dspace.cfg]
- [dspace-source]/config/controlled-vocabularies/\*.xml

### Führen Sie folgende Schritte aus:

- **1** Bearbeiten Sie *[dspace-source]/config/dspace.cfg*
- <sup>2</sup> Setzen Sie webui.controlledvocabulary.enable = true
- **3 Führen Sie die Schritte in Preine Konfigurationsänderungen** aus.

### Anmerkungen

Alle Thesauri, die sich in [dspace]/config/controlled-vocabularies befinden, werden benutzt.

<span id="page-7-0"></span> $QQQ$ 

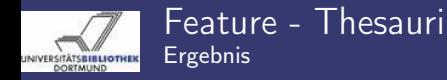

Claudia

[dspace.cfg](#page-7-0)

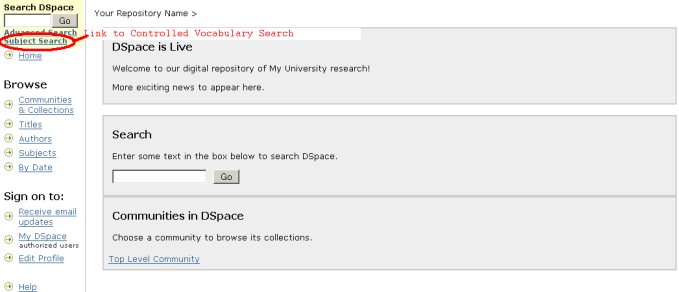

Abbildung: Link zur Systematik in der Navigationsleiste

 $\leftarrow$ 

About DSpace

Э

 $QQQ$ 

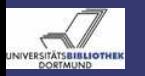

### Feature - Thesauri Ergebnis

#### [DSpace 1.4.1](#page-0-0) - Anpassung

Claudia Jürgen

#### [Einleitung](#page-1-0)

#### [dspace.cfg](#page-7-0)

[Layout](#page-32-0)

#### **Subject Search**

Check the boxes next to the categories that you wish to search under, then hit "Search...", Categories can be expanded to refine the search terms, and as many categories can be selected as required.

Filtering the list of categories will remove from the list below any categories that do not match the filter term. Expanding each category will show you which terms did match the filter.

Find a subject in the controlled vocabulary:

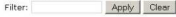

- $\blacksquare$   $\blacksquare$  vpp
	- E El Humaninsa: 000
	- E Samfunnsvitenskan: 200
	- E Matematikk og Naturvitenskap: 400
	- E E Teknologi: 500
	- E Medisinske Fag: 700
	- E Landbruks- og Fiskerifag: 900
- **E** Research Subject Categories
	- E FIUMANITIES and RELIGION
	- **E LAW/JURISPRUDENCE**
	- SOCIAL SCIENCES
	- MATHEMATICS
	- NATURAL SCIENCES E TECHNOLOGY
	-
	- F FORESTRY, AGRICULTURAL SCIENCES and LANDSCAPE PLANNING
	- **E** MEDICINE
	- **E** ODONTOLOGY
	- В ГРНАЯМАСУ
	- **E CVETERINARY MEDICINE**
	- **E INTERDISCIPLINARY RESEARCH AREAS**

#### Search...

### Abbildung: Systematische Suche

4 **D** F -4 母  $\sim$ 

Claudia Jürgen [DSpace 1.4.1 - Anpassung](#page-0-0) 13. März 2007 10 / 39

 $\Omega$ 

Help...

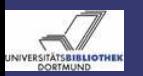

Feature - Lizenzanzeige Dateien - Änderungsschritte

#### [DSpace 1.4.1](#page-0-0) - Anpassung

Claudia Jürgen

[Einleitung](#page-1-0)

[dspace.cfg](#page-7-0)

## Zu ändernde Dateien:

• Idspace-sourcel/config/dspace.cfg

## Führen Sie folgende Schritte aus:

- **1** Bearbeiten Sie *[dspace-source]/config/dspace.cfg*
- <sup>2</sup> Setzen Sie webui.licence\_bundle.show = true
- Führen Sie die Schritte in  $\rightarrow$  [Reine Konfigurationsänderungen](#page-4-1) aus.

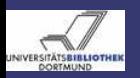

### Feature - Lizenzanzeige Ergebnis

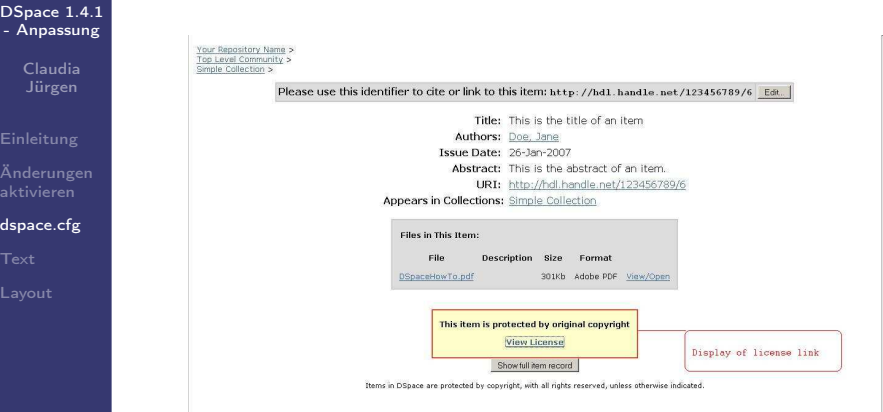

### Abbildung: Item Standardanzeige mit Link zur Lizenz

Claudia Jürgen [DSpace 1.4.1 - Anpassung](#page-0-0) 13. März 2007 12 / 39

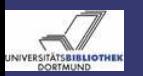

### Feature - Anzeige Itemanzahl Dateien - Änderungsschritte - Anmerkungen

#### [DSpace 1.4.1](#page-0-0) - Anpassung

Claudia Jürgen

[Einleitung](#page-1-0)

[dspace.cfg](#page-7-0)

## Zu ändernde Dateien:

• Idspace-sourcel/config/dspace.cfg

Führen Sie folgende Schritte aus:

- **1** Bearbeiten Sie *[dspace-source]/config/dspace.cfg*
- <sup>2</sup> Setzen Sie webui.strengths.show = true
- **3 Führen Sie die Schritte in** [Reine Konfigurationsänderungen](#page-4-1) aus.

### Bitte beachten Sie:

Dieses Feature ist zur Zeit noch nicht sehr performant und kann bei großen Strukturen den Aufbau einzelner Seiten stark verlangsamen.

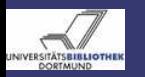

### Feature - Anzeige Itemanzahl Ergebnis

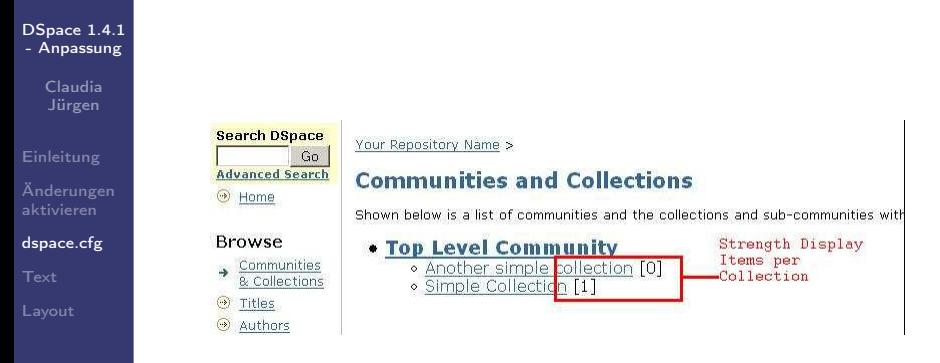

### Abbildung: Anzahl der enthaltenen Items

 $\leftarrow$ 

 $QQ$ 

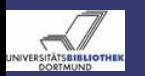

### Feature - Dokumente empfehlen Dateien - Änderungsschritte - Anmerkungen

[DSpace 1.4.1](#page-0-0) - Anpassung

> Claudia Jürgen

[Einleitung](#page-1-0)

[dspace.cfg](#page-7-0)

Zu ändernde Dateien:

• [dspace-source]/config/dspace.cfg

Führen Sie folgende Schritte aus:

- **1** Bearbeiten Sie *[dspace-source]/config/dspace.cfg*
- <sup>2</sup> Setzen Sie webui.suggest.enable = true
- <sup>3</sup> Passen Sie bei Bedarf folgende Parameter an:
	- $\bullet$  webui.suggest.sender = A DSpace user
	- <sup>2</sup> webui.suggest.recipient = colleague

Diese werden verwendet, wenn der Benutzer nicht am System angemeldet ist

4 Führen Sie die Schritte in [Reine Konfigurationsänderungen](#page-4-1) aus.

## Anmerkung:

webui.suggest.sender = A DSpace user und webui.suggest.recipient = colleague sind nicht internationalisiert.

Claudia Jürgen [DSpace 1.4.1 - Anpassung](#page-0-0) 13. März 2007 15 / 39

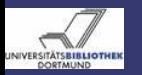

DOM: U.S.A.

### Feature - Dokumente empfehlen Ergebnis - Änderung des Item Display

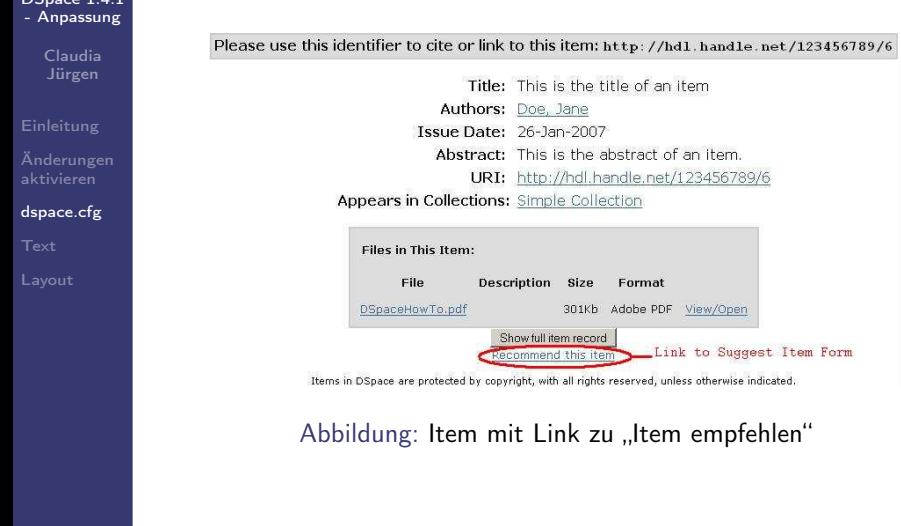

 $QQ$ 

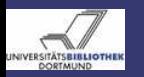

### Feature - Dokumente empfehlen Ergebnis - Anzeige des Formulars

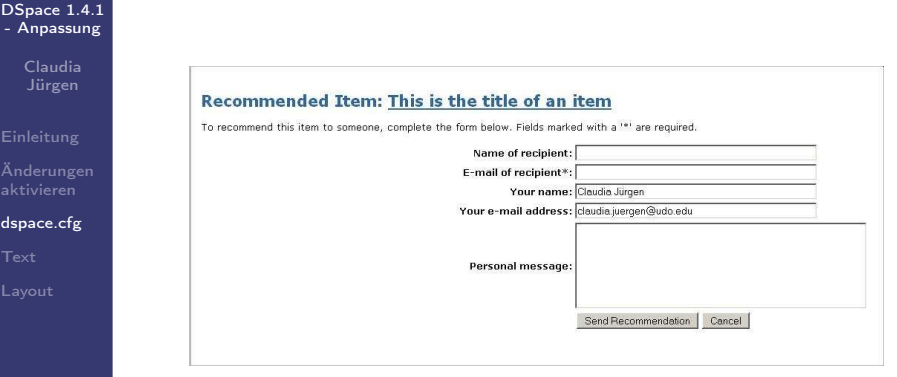

### Abbildung: Empfehlung eines Items

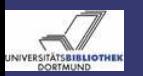

### Suche - der Suchoperator Dateien - Änderungsschritte - Anmerkung

#### [DSpace 1.4.1](#page-0-0) - Anpassung

Claudia Jürgen

[Einleitung](#page-1-0)

[dspace.cfg](#page-7-0)

[Layout](#page-32-0)

## Zu ändernde Dateien:

• [dspace-source]/config/dspace.cfg

Führen Sie folgende Schritte aus:

- **1** Bearbeiten Sie *[dspace-source]/config/dspace.cfg*
- <sup>2</sup> Setzen Sie search.operator = OR oder

Setzen Sie search.operator = AND

**3 Führen Sie die Schritte in Erneugenangen aus.** 

Anmerkung: Per default ist der Operator auf "OR" gesetzt.

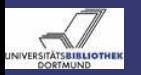

Item Display Beispiel - die Standardanzeige

#### [DSpace 1.4.1](#page-0-0) - Anpassung

Claudia Jürgen

[Einleitung](#page-1-0)

[dspace.cfg](#page-7-0)

Your Repository Name > op Level Community > **Simple Collection** 

Please use this identifier to cite or link to this item; http://hd1.hand1e.net/123456789/6 Edit.

Title: This is the title of an item. Authors: Doe: Jane Tssue Date: 26-Jan-2007 Abstract: This is the abstract of an item. URI: http://hdl.handle.net/123456789/6

Appears in Collections: Simple Collection

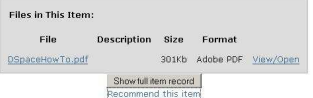

Items in DSpace are protected by copyright, with all rights reserved, unless otherwise indicated.

 $\leftarrow$   $\Box$   $\rightarrow$ 

### Abbildung: Item Standardanzeige

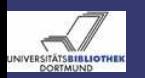

### Item Display **Dateien**

#### [DSpace 1.4.1](#page-0-0) - Anpassung

Claudia Jürgen

[dspace.cfg](#page-7-0)

Man kann verschiedene Kurzanzeigen definieren und diese einzelnen Collections zuordnen. Ist einer Collection kein eigener Stil zugeordnet so wird der Default-Stil verwendet.

### Zu ändernde Dateien:

- [dspace-source]/config/dspace.cfg
- <span id="page-19-0"></span>• *[dspace-source]/config/language-packs/Messages.properties*

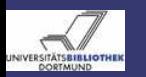

### Item Display Änderungsschritte

#### [DSpace 1.4.1](#page-0-0) - Anpassung

Claudia Jürgen

**[Einleitung](#page-1-0)** 

[dspace.cfg](#page-7-0)

### Führen Sie folgende Schritte aus:

<sup>1</sup> Bearbeiten Sie [dspace-source]/config/dspace.cfg <sup>2</sup> Editieren oder kreieren Sie einen Stil: webui.itemdisplay.style = schema.element, schema.element.qualifier, schema.element.\* z.B.: webui.itemdisplay.thesis = dc.creator, dc.contributor.referee, dc.contributor.advisor, dc.title <sup>3</sup> Bearbeiten Sie [dspace-source] /config/language-packs/Messages.properties Überprüfen Sie, ob alle erforderlichen tags vorhanden sind <sup>4</sup> Ordnen Sie einen Stil bestimmten Collection zu  $webui.itemdisplay.txtyle.collections =$ collection handle, ... z.B.: webui.itemdisplay.thesis.collections = 123456789/2, 123456789/3 **6 Führen Sie die Schritte in Preine Konfigurationsänderungen** [au](#page-20-0)[s.](#page-21-0)

<span id="page-20-0"></span>

Claudia Jürgen [DSpace 1.4.1 - Anpassung](#page-0-0) 13. März 2007 21 / 39

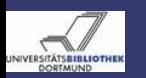

### Textelemente - Sprachtags ändern Dateien - Änderungsschritte - Anmerkungen

#### [DSpace 1.4.1](#page-0-0) - Anpassung

Claudia Jürgen

[Einleitung](#page-1-0)

[Text](#page-21-0)

## Zu ändernde Dateien:

• *[dspace-source]/config/language-packs/Messages.properties* 

Führen Sie folgende Schritte aus:

- **1** Bearbeiten Sie [dspace-source]/config/language-packs/Messages.properties
- 2 Ändern Sie, z.B.: jsp.general.mydspace = My DSpace zu
	- jsp.general.mydspace = My YourRepositoryName
- **3 Führen Sie die Schritte in** [Reine Konfigurationsänderungen](#page-4-1) aus.

### Bitte beachten Sie:

<span id="page-21-0"></span>Die Schlüssel und Werte müssen sich in einer Zeile befinden.

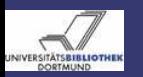

### Textelemente - Mehrsprachigkeit Dateien - Änderungsschritte - Anmerkungen

[DSpace 1.4.1](#page-0-0) - Anpassung

> Claudia Jürgen

[Einleitung](#page-1-0)

[Text](#page-21-0)

Sie haben die Möglichkeit verschiedensprachige Messages.properties einzubinden. Die verwendete Sprache wird von den Browsereinstellungen des jeweiligen Nutzers bestimmt. Eine Übersicht über vorhandene Sprachen finden Sie [im DSpace Wiki.](http://wiki.dspace.org/index.php/I18nSupport#Available_translations_of_Messages.properties) Die Sprachdateien können von [Sourceforge](http://dspace.svn.sourceforge.net/viewvc/dspace/trunk/language-packs/) heruntergeladen werden. Zu ändernde Dateien:

• *dspace-source*//config/languagepacks/Messages\_<locale>.properties

Führen Sie folgende Schritte aus:

<sup>1</sup> Kopieren Sie zusätzliche Messages\_<locale>.properties nach [dspace-source]/config/language-packs/

**2 Führen Sie die Schritte in Greine Konfigurationsänderungen** aus.

### Anmerkungen:

Nicht alle Texte ausserhalb der Messages.properties sind zur Zeit internationalisierbar.

Claudia Jürgen [DSpace 1.4.1 - Anpassung](#page-0-0) 13. März 2007 23 / 39

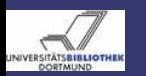

### Textelemente - E-Mails Dateien - Anmerkung

[DSpace 1.4.1](#page-0-0) - Anpassung

> Claudia Jürgen

[Einleitung](#page-1-0)

[Text](#page-21-0)

Einige Textelemente befinden sich nicht in der Messages.properties. Dazu gehören die E-Mail-Templates.

Zu ändernde Dateien:

- [dspace-source]/config/emails/change\_password
- [dspace-source]/config/emails/feedback
- [dspace-source]/config/emails/internal error
- [dspace-source]/config/emails/register
- [dspace-source]/config/emails/submit\_archive
- [dspace-source]/config/emails/submit\_reject
- [dspace-source]/config/emails/submit\_task
- [dspace-source]/config/emails/subscription
- Idspace-source]/config/emails/suggest

### Anmerkung:

Zur Zeit kann man E-Mails nur in einer Sprache verwenden.

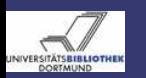

### Textelemente- E-Mails Änderungsschritte - Anmerkungen

[DSpace 1.4.1](#page-0-0) - Anpassung

> Claudia Jürgen

[Text](#page-21-0)

### Führen Sie folgende Schritte aus:

- **1** Bearbeiten Sie ein E-Mail-Template
- **2 Führen Sie die Schritte in [Reine Konfigurationsänderungen](#page-4-1)** aus.

### Bitte beachten Sie:

Überprüfen Sie alle E-Mail-Templates, da diese "Dummy"-Information enthalten, die Sie auf jeden Fall ändern sollten.

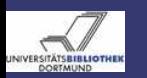

### Textelemente - Onlinehilfe Dateien - Änderungsschritte

#### [DSpace 1.4.1](#page-0-0) - Anpassung

Claudia Jürgen

[Einleitung](#page-1-0)

[Text](#page-21-0)

[Layout](#page-32-0)

### Zu ändernde Dateien:

- [dspace-source]/jsp/local/help/collection-admin.html
- [dspace-source]/jsp/local/help/formats.jsp
- [dspace-source]/jsp/local/help/index.html
- [dspace-source]/jsp/local/help/site-admin.html

### Führen Sie folgende Schritte aus:

- **1** Bearbeiten Sie die oben genannte(n) Quelle(n)
- 2 Führen Sie die Schritte in **Bebuild** aus.

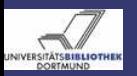

## Administrations UI - DSpace Lizenz

[DSpace 1.4.1](#page-0-0) - Anpassung

> Claudia Jürgen

[Text](#page-21-0)

Beim Einreichen einer Ressource muss eine Lizenzbestimmung akzeptiert werden. Diese wird zusammen mit der Ressource gespeichert und ist so referenzierbar.

DSpace wird mit einer Demo-Lizenz ausgeliefert. Diese müssen Sie auf jeden Fall:

- unter Beachtung der rechtlichen Bedingungen Ihres Landes
- den Bedürfnissen Ihres Repositoriums anpassen

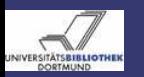

### Administrations UI - DSpace Lizenz Änderungsschritte

#### [DSpace 1.4.1](#page-0-0) - Anpassung

Claudia Jürgen

[Text](#page-21-0)

### Führen Sie folgende Schritte aus:

- <sup>1</sup> Melden Sie sich als Administrator an Ihrem DSpace System an
- <sup>2</sup> Gehen Sie zu [URL]/dspace-admin und wählen Sie "Edit Default License" in der Navigationsleiste.
- <sup>3</sup> Bearbeiten Sie die Lizenz und klicken Sie auf "Submit".

Alternativ können Sie auch [dspace-source]/config/default.license editieren und die Schritte in **Preine Konfigurationsänderungen** ausführen. Bitte beachten Sie:

Zur Zeit ist es nicht möglich, die Lizenz mehrsprachig anzubieten.

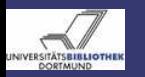

### Administrations UI - DSpace Lizenz Ergebnis

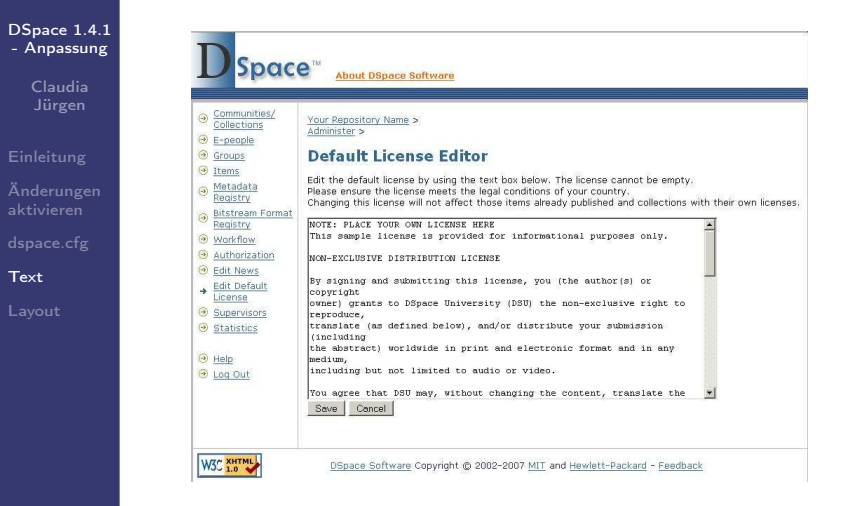

#### Abbildung: Administrations UI - Lizenz bearbeiten

Claudia Jürgen [DSpace 1.4.1 - Anpassung](#page-0-0) 13. März 2007 29 / 39

 $\leftarrow$   $\Box$ 

 $\leftarrow$   $\leftarrow$   $\leftarrow$   $\leftarrow$ 

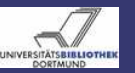

### Administrations UI - Rubrik "Aktuelles" Anzeige

#### [DSpace 1.4.1](#page-0-0) - Anpassung

Claudia Jürgen

[Einleitung](#page-1-0)

[Text](#page-21-0)

[Layout](#page-32-0)

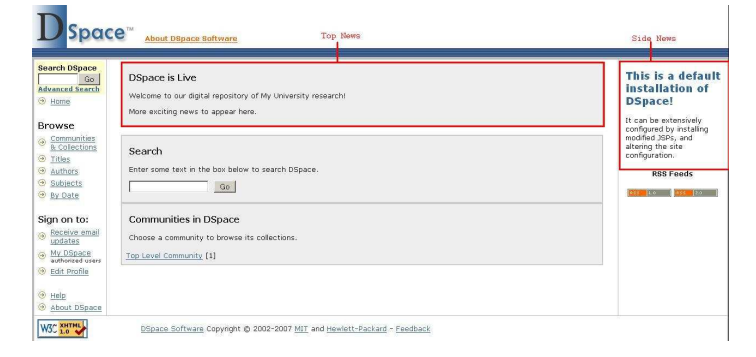

### Abbildung: Die Newselemente auf der Startseite

 $\leftarrow$   $\Box$ - 6  $\sim$  $\sim$  $\sim$ **ALC**  Þ

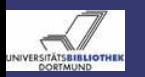

### Administrations UI - Rubrik "Aktuelles" Änderungsschritte

[DSpace 1.4.1](#page-0-0) - Anpassung

> Claudia Jürgen

[Einleitung](#page-1-0)

[Text](#page-21-0)

### Um die Rubrik "Aktuelles" zu bearbeiten

- <sup>1</sup> Melden Sie sich als Administrator an Ihrem DSpace System an
- <sup>2</sup> Gehen Sie zu [URL]/dspace-admin und wählen Sie "Edit News" aus.
- Wählen Sie "top" oder "side" aus
- <sup>4</sup> Ändern Sie den Text
- **Klicken Sie auf "Save" um die Änderungen zu speichern**

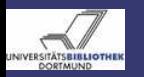

### Administrations UI - Rubrik "Aktuelles" Der News Editor

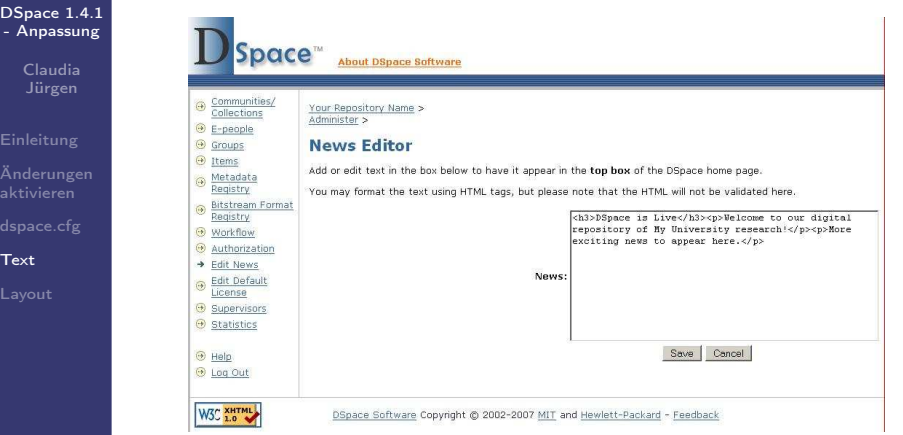

### Abbildung: Rubriken Aktuelles Bearbeiten

Claudia Jürgen [DSpace 1.4.1 - Anpassung](#page-0-0) 13. März 2007 32 / 39

 $QQ$ 

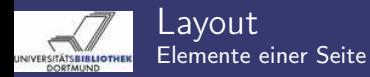

Claudia

[Layout](#page-32-0)

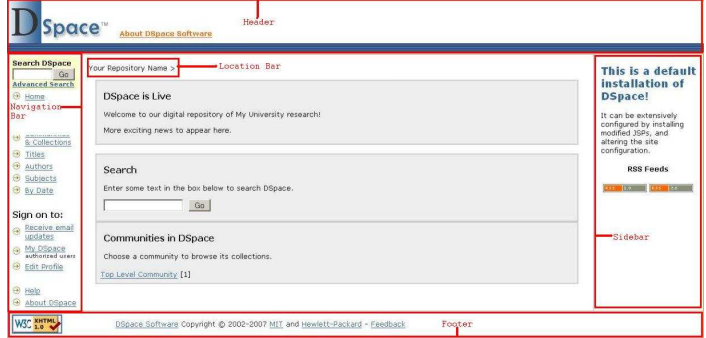

### Abbildung: Layoutelemente einer Seite

 $\leftarrow$   $\Box$   $\rightarrow$ 

画

<span id="page-32-0"></span> $\mathbb{R}^2$ 

 $\mathbf{b}$  $\epsilon$  E

 $2Q$ 

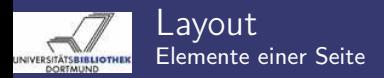

> Claudia Jürgen

[Einleitung](#page-1-0)

[Layout](#page-32-0)

Die Grundlemente einer Seite sind:

- header
- **a** footer
- navigation bar
- **a** location bar

Die am häufigsten geänderten JSP's sind:

- [dspace-source]/jsp/local/layout/footer-default.jsp
- [dspace-source]/jsp/local/layout/header-default.jsp
- [dspace-source]/jsp/local/layout/navbar-default.jsp
- [dspace-source]/jsp/local/styles.css.jsp

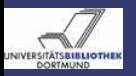

## Layout - Seitenattribute

[DSpace 1.4.1](#page-0-0) - Anpassung

> Claudia Jürgen

[Layout](#page-32-0)

Layoutänderungen in den JSP's werden überwiegend über das Layout-Tag <dspace:layout ...> gesteuert. Dieses Tag kann folgende Attribute haben:

- **a** locbar
- $\bullet$  navhar
- style

 $\leftarrow$ 

 $QQ$ 

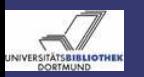

### Layout - Seitenattribute Location Bar

[DSpace 1.4.1](#page-0-0) - Anpassung

> Claudia Jürgen

[Layout](#page-32-0)

locbar bestimmt ob und wie die location bar verwendet wird. Die Standardeinstellung ist locbar="commLink":

- locbar="off" schaltet location bar
- a lochar="noLink" schaltet location bar ein, keine Links zu übergeordneten Sammlungen
- locbar="commLink" schaltet location bar ein,

mit Links zu übergeordneten Sammlungen

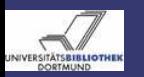

### Layout - Seitenattribute Navigation Bar

[DSpace 1.4.1](#page-0-0) - Anpassung

> Claudia Jürgen

[Layout](#page-32-0)

navbar bestimmt ob und wenn ja welche Navigationsleiste verwendet wird.

- navbar="off" schaltet die Navigation Bar ab.
- navbar="name" schaltet die Navigation Bar jsp/layout/navbar-name.jsp ein, z.B.: <dspace:layout navbar="admin" ...>

schaltet die Administrationsleiste ein.

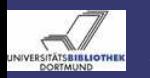

### Layout - Seitenattribute Style

[DSpace 1.4.1](#page-0-0) - Anpassung

> Claudia Jürgen

[Layout](#page-32-0)

style bestimmt, welcher header oder footer verwandt wird, z. B.: style="myStyle" führt zur Verwendung von

- isp/layout/header-myStyle.jsp
- isp/layout/footer-myStyle.jsp

in der entsprechenden Seite. Fehlt die Angabe wird default verwandt.

 $OQ$ 

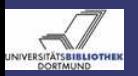

## Schlußbemerkung

#### [DSpace 1.4.1](#page-0-0) - Anpassung

Claudia Jürgen

[Layout](#page-32-0)

### Danke für Ihre Aufmerksamkeit

Die Präsentation und das zugehörige etwas ausführlichere Handout finden Sie unter [http://hdl.handle.net/2003/23572.](http://hdl.handle.net/2003/23572)

<span id="page-38-0"></span>∢ ⊡